# **GA-C621-WD12(-IPMI)**

User's Manual Rev. 1001

 $\vert \, \vert$ 

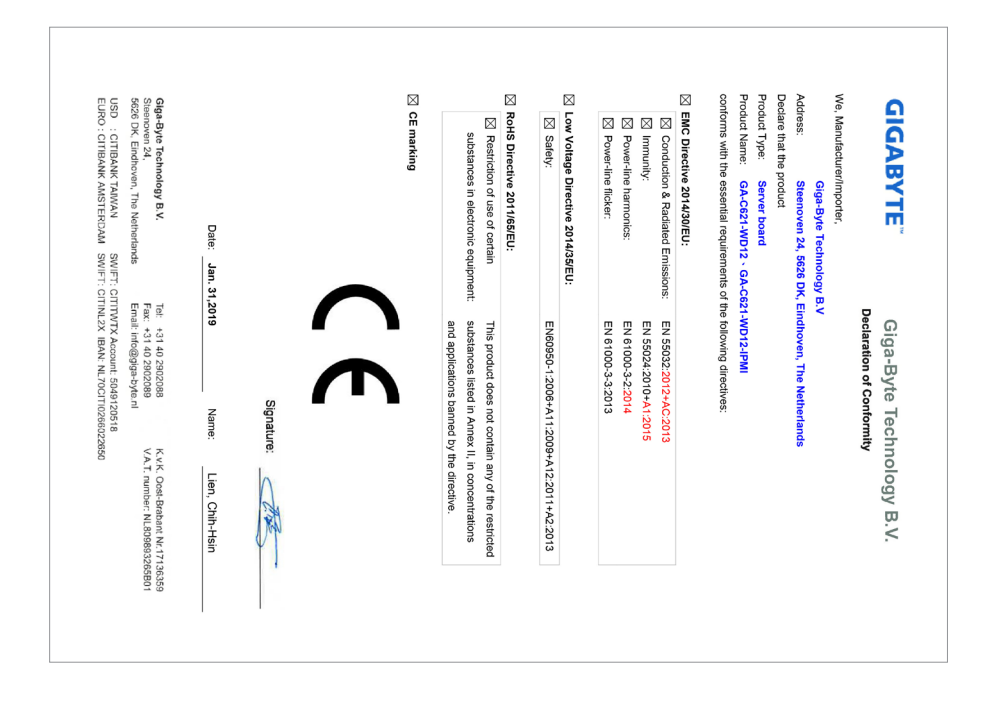

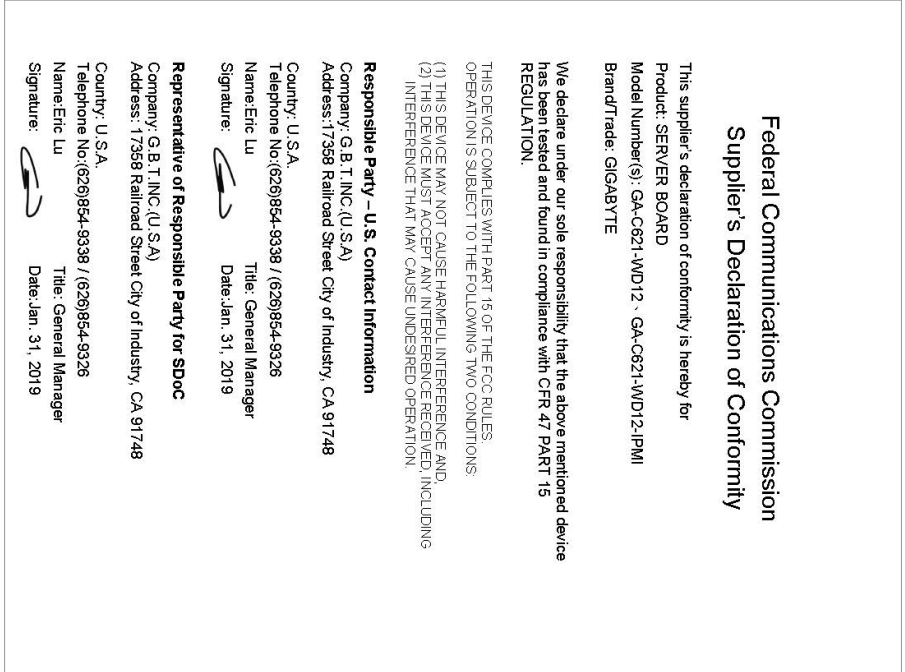

 $\overline{\phantom{a}}$ 

### **Copyright**

© 2019 GIGA-BYTE TECHNOLOGY CO., LTD. All rights reserved. The trademarks mentioned in this manual are legally registered to their respective owners.

### **Disclaimer**

Information in this manual is protected by copyright laws and is the property of GIGABYTE. Changes to the specifications and features in this manual may be made by GIGABYTE without prior notice.

No part of this manual may be reproduced, copied, translated, transmitted, or published in any form or by any means without GIGABYTE's prior written permission.

For product-related information, check on our website at: https://www.gigabyte.com

# **Table of Contents**

 $\overline{\phantom{a}}$ 

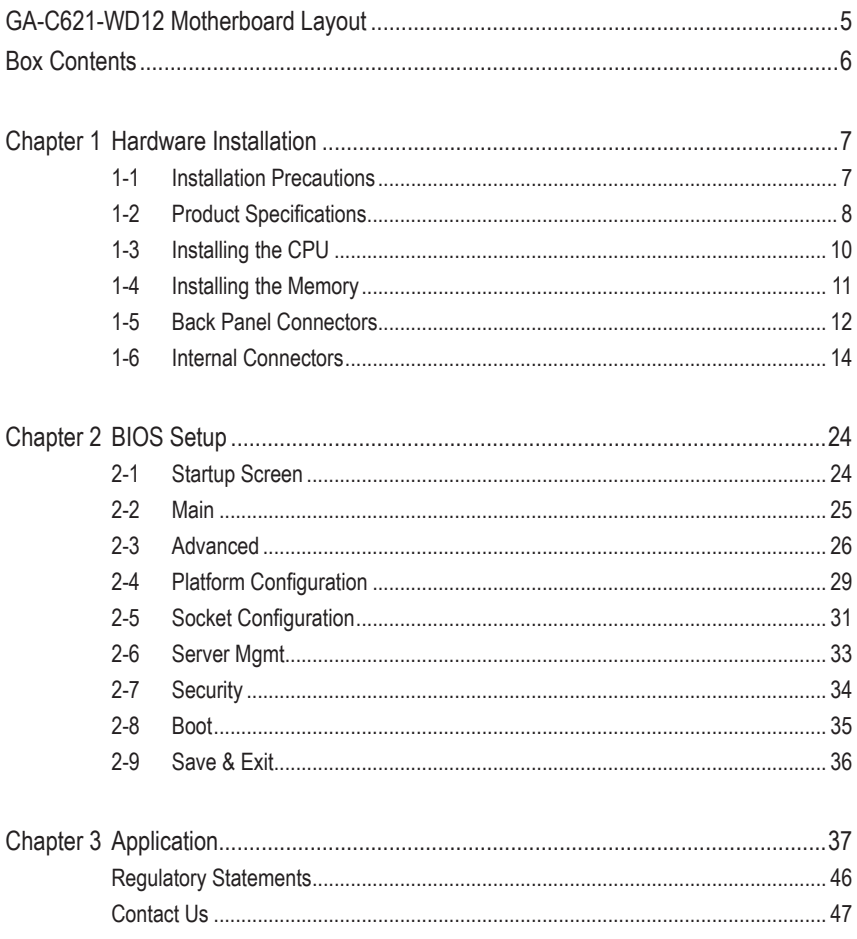

<span id="page-4-0"></span>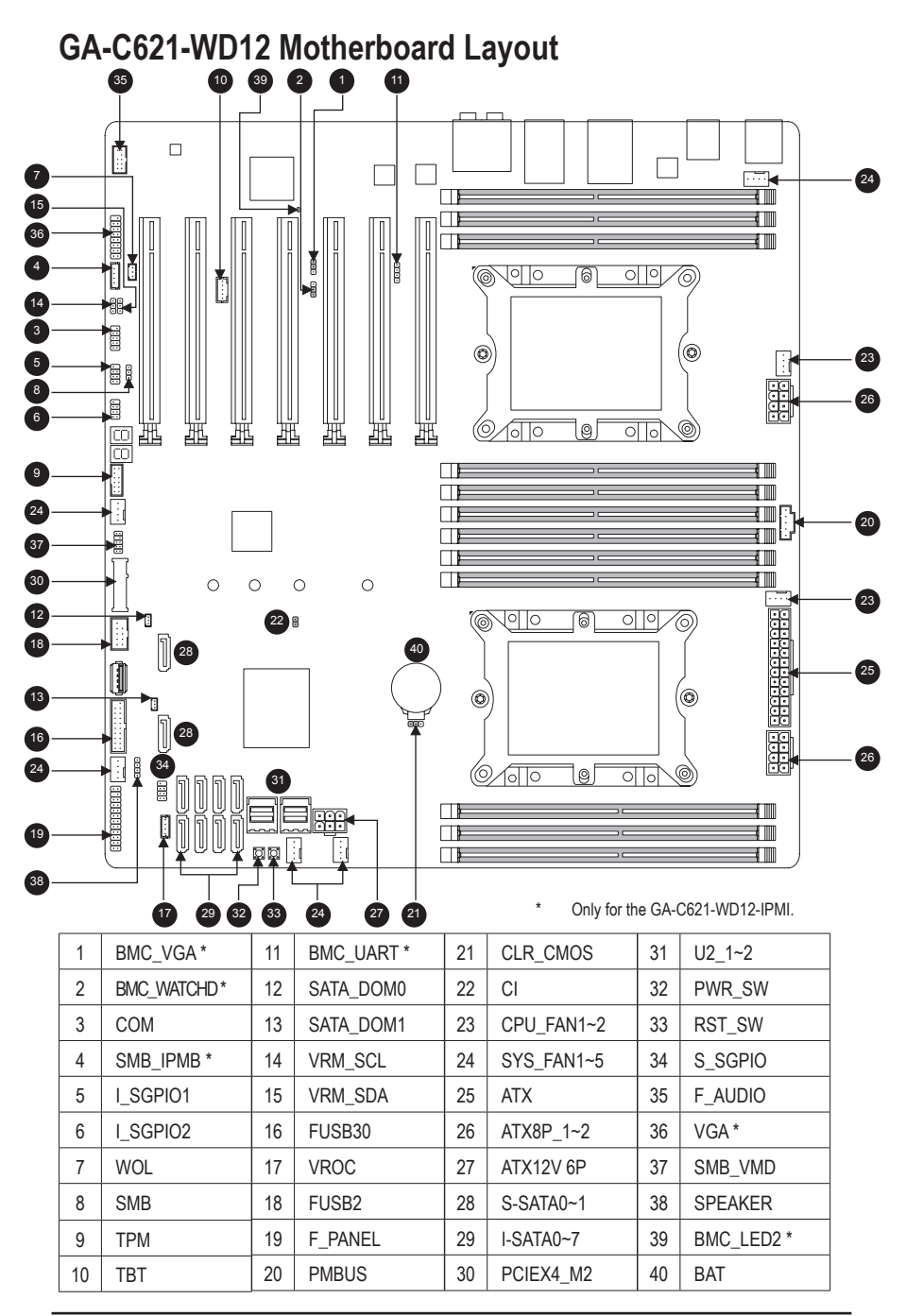

### <span id="page-5-0"></span>**Box Contents**

- 5 GA-C621-WD12 or GA-C621-WD12-IPMI motherboard
- □ Motherboard driver disk <sub>□</sub> I/O Shield
	-
- 5 Quick Installation Guide 5 One VGA bracket \*
- 
- 
- 5 Ten SATA cables 5 One COM port bracket \*

Only for the GA-C621-WD12-IPMI.

## <span id="page-6-0"></span>**Chapter 1 Hardware Installation**

### **1-1 Installation Precautions**

The motherboard contains numerous delicate electronic circuits and components which can become damaged as a result of electrostatic discharge (ESD). Prior to installation, carefully read the user's manual and follow these procedures:

- Prior to installation, make sure the chassis is suitable for the motherboard.
- Prior to installation, do not remove or break motherboard S/N (Serial Number) sticker or warranty sticker provided by your dealer. These stickers are required for warranty validation.
- Always remove the AC power by unplugging the power cord from the power outlet before installing or removing the motherboard or other hardware components.
- When connecting hardware components to the internal connectors on the motherboard, make sure they are connected tightly and securely.
- When handling the motherboard, avoid touching any metal leads or connectors.
- It is best to wear an electrostatic discharge (ESD) wrist strap when handling electronic components such as a motherboard, CPU or memory. If you do not have an ESD wrist strap, keep your hands dry and first touch a metal object to eliminate static electricity.
- Prior to installing the motherboard, please have it on top of an antistatic pad or within an electrostatic shielding container.
- Before connecting or unplugging the power supply cable from the motherboard, make sure the power supply has been turned off.
- Before turning on the power, make sure the power supply voltage has been set according to the local voltage standard.
- Before using the product, please verify that all cables and power connectors of your hardware components are connected.
- To prevent damage to the motherboard, do not allow screws to come in contact with the motherboard circuit or its components.
- Make sure there are no leftover screws or metal components placed on the motherboard or within the computer casing.
- Do not place the computer system on an uneven surface.
- Do not place the computer system in a high-temperature or wet environment.
- Turning on the computer power during the installation process can lead to damage to system components as well as physical harm to the user.
- If you are uncertain about any installation steps or have a problem related to the use of the product, please consult a certified computer technician.
- If you use an adapter, extension power cable, or power strip, ensure to consult with its installation and/or grounding instructions.

# **1-2 Product Specifications**

<span id="page-7-0"></span> $\overline{\phantom{a}}$ 

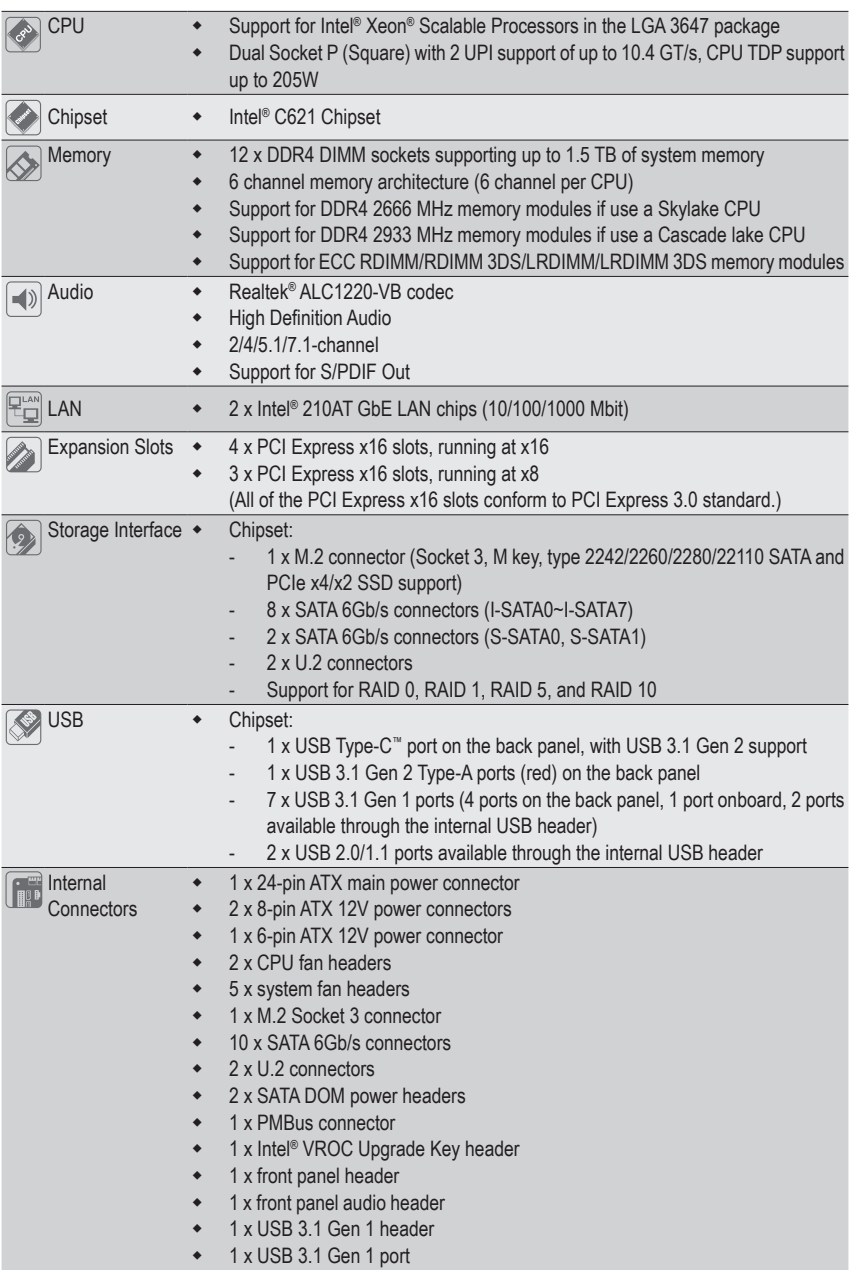

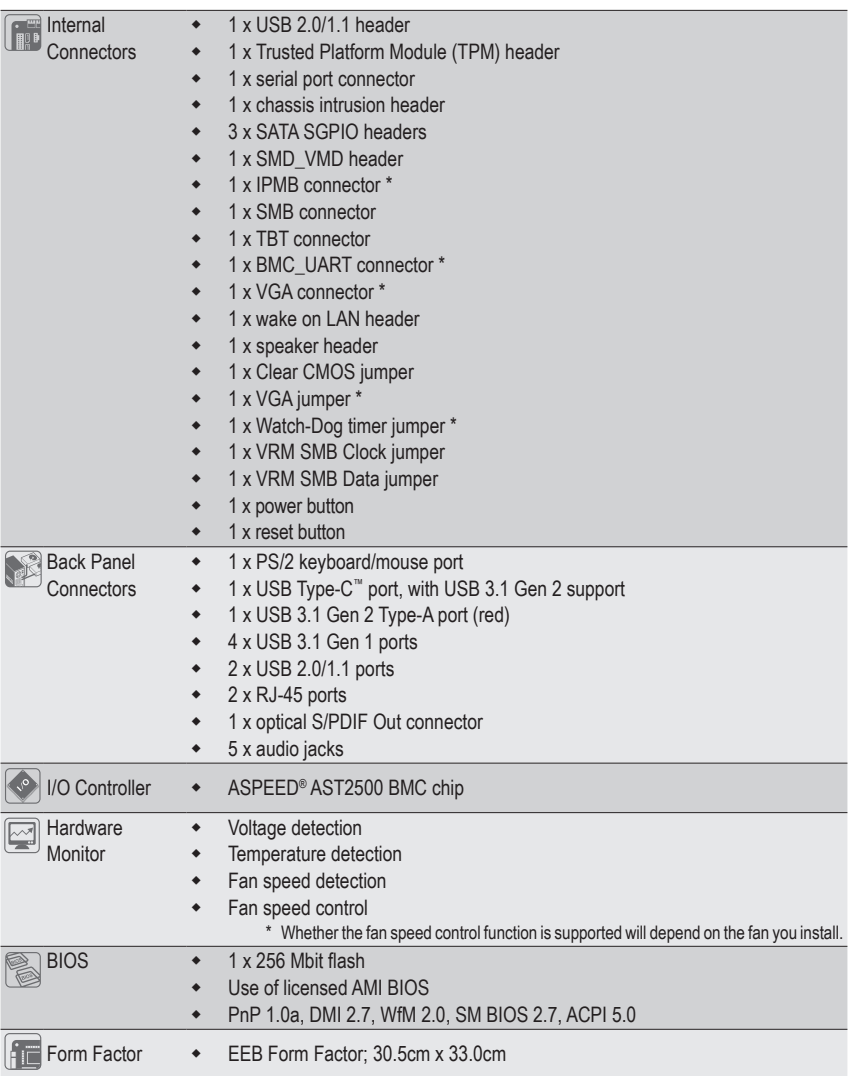

\* GIGABYTE reserves the right to make any changes to the product specifications and product-related information without prior notice.

\* Only for the GA-C621-WD12-IPMI.

### <span id="page-9-0"></span>**1-3 Installing the CPU**

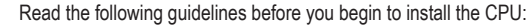

- Make sure that the motherboard supports the CPU.
- Always turn off the computer and unplug the power cord from the power outlet before installing the CPU to prevent hardware damage.
- Locate the pin one of the CPU. The CPU cannot be inserted if oriented incorrectly. (Or you may locate the notches on both sides of the CPU and alignment keys on the CPU socket.)
- Apply an even and thin layer of thermal grease on the surface of the CPU.
- Do not turn on the computer if the CPU cooler is not installed, otherwise overheating and damage of the CPU may occur.
- Set the CPU host frequency in accordance with the CPU specifications. It is not recommended that the system bus frequency be set beyond hardware specifications since it does not meet the standard requirements for the peripherals. If you wish to set the frequency beyond the standard specifications, please do so according to your hardware specifications including the CPU, graphics card, memory, hard drive, etc.

#### **Installing the CPU**

Locate the alignment keys on the motherboard CPU socket and the notches on the CPU.

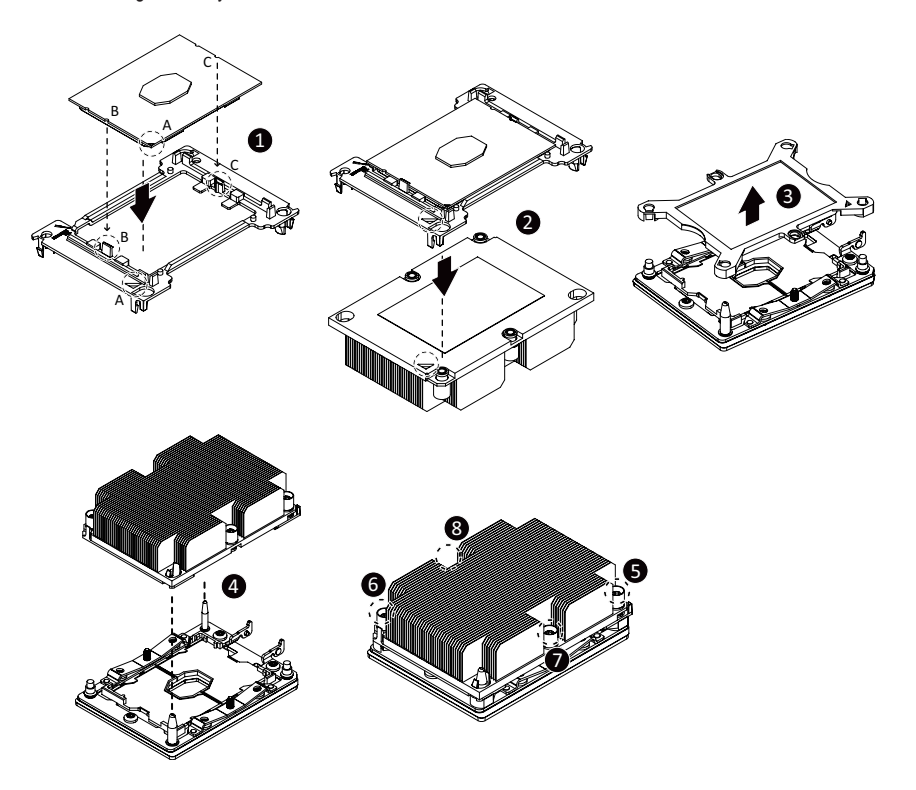

### <span id="page-10-0"></span>**1-4 Installing the Memory**

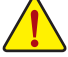

Read the following guidelines before you begin to install the memory:

- Make sure that the motherboard supports the memory. It is recommended that memory of the same capacity, brand, speed, and chips be used.
	- (Go to GIGABYTE's website for the latest supported memory speeds and memory modules.)
	- Always turn off the computer and unplug the power cord from the power outlet before installing the memory to prevent hardware damage.
- Memory modules have a foolproof design. A memory module can be installed in only one direction. If you are unable to insert the memory, switch the direction.

#### **6 Channel Memory Configuration**

This motherboard supports 6 Channel Technology. After the memory is installed, the BIOS will automatically detect the specifications and capacity of the memory.

The twelve DDR4 memory sockets are divided into 6 channels and each channel has two memory sockets as following:

- Channel 1: P1-DIMM-A1 (For CPU 1)/P2-DIMM-G1 (For CPU 2)
- Channel 2: P1-DIMM-B1 (For CPU 1)/P2-DIMM-H1 (For CPU 2)
- Channel 3: P1-DIMM-C1 (For CPU 1)/P2-DIMM-J1 (For CPU 2)
- Channel 4: P1-DIMM-D1 (For CPU 1)/P2-DIMM-K1 (For CPU 2)
- Channel 5: P1-DIMM-E1 (For CPU 1)/P2-DIMM-L1 (For CPU 2)
- Channel 4: P1-DIMM-F1 (For CPU 1)/P2-DIMM-M1 (For CPU 2)

Due to CPU limitations, read the following guidelines before installing the memory in 6 Channel mode.

- 1. 6 Channel mode cannot be enabled if only one memory module is installed.
- 2. When enabling 6 Channel mode with two memory modules, it is recommended that memory of the same capacity, brand, speed, and chips be used.

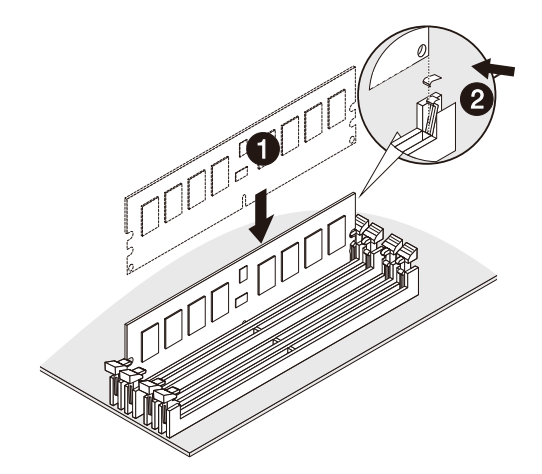

### <span id="page-11-0"></span>**1-5 Back Panel Connectors**

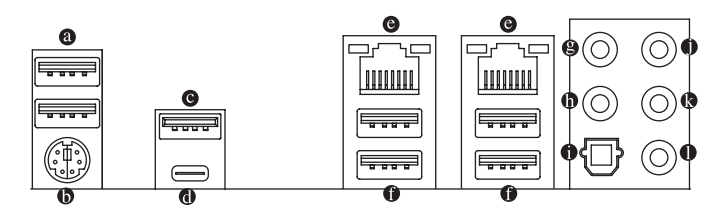

### **USB 2.0/1.1 Port**

The USB port supports the USB 2.0/1.1 specification. Use this port for USB devices.

### **PS/2 Keyboard/Mouse Port**

Use this port to connect a PS/2 mouse or keyboard.

### **USB 3.1 Gen 2 Type-A Port (Red)**

The USB 3.1 Gen 2 Type-A port supports the USB 3.1 Gen 2 specification and is compatible to the USB 3.1 Gen 1 and USB 2.0 specification. Use this port for USB devices.

### **USB Type-C™ Port**

The reversible USB port supports the USB 3.1 Gen 2 specification and is compatible to the USB 3.1 Gen 1 and USB 2.0 specification. Use this port for USB devices.

### **GbE LAN Port**

The Gigabit Ethernet LAN port provides Internet connection at up to 1 Gbps data rate. The following describes the states of the LAN port LEDs.

Activity LED Link LED

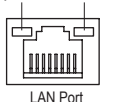

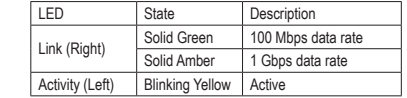

### **USB 3.1 Gen 1 Port**

The USB 3.1 Gen 1 port supports the USB 3.1 Gen 1 specification and is compatible to the USB 2.0 specification. Use this port for USB devices.

### **Center/Subwoofer Speaker Out**

Use this audio jack to connect center/subwoofer speakers.

#### **Rear Speaker Out**

Use this audio jack to connect rear speakers.

### **Optical S/PDIF Out Connector**

This connector provides digital audio out to an external audio system that supports digital optical audio. Before using this feature, ensure that your audio system provides an optical digital audio in connector.

### **Line In/Side Speaker Out**

The line in jack. Use this audio jack for line in devices such as an optical drive, walkman, etc.

### **Line Out/Front Speaker Out**

The line out jack. This jack supports audio amplifying function. For better sound quality, it is recommended that you connect your headphone/speaker to this jack (actual effects may vary by the device being used).

### **Mic In/Side Speaker Out**

The Mic in jack.

Audio Jack Configurations:

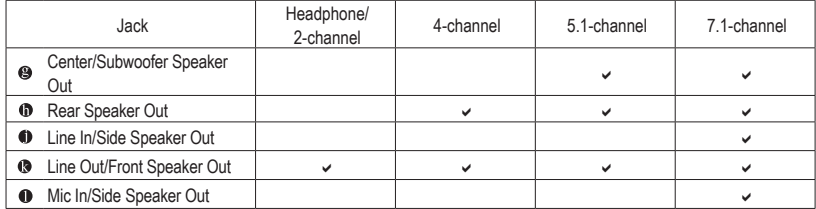

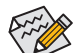

If you want to install a Side Speaker, you need to retask either the Line in or Mic in jack to be Side Speaker out through the audio driver.

• To enable or configure the audio amplifying function for the Line out jack, please access the HD Audio Manager application.

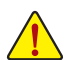

• When removing the cable connected to a back panel connector, first remove the cable from your device and then remove it from the motherboard.

• When removing the cable, pull it straight out from the connector. Do not rock it side to side to prevent an electrical short inside the cable connector.

<span id="page-13-0"></span>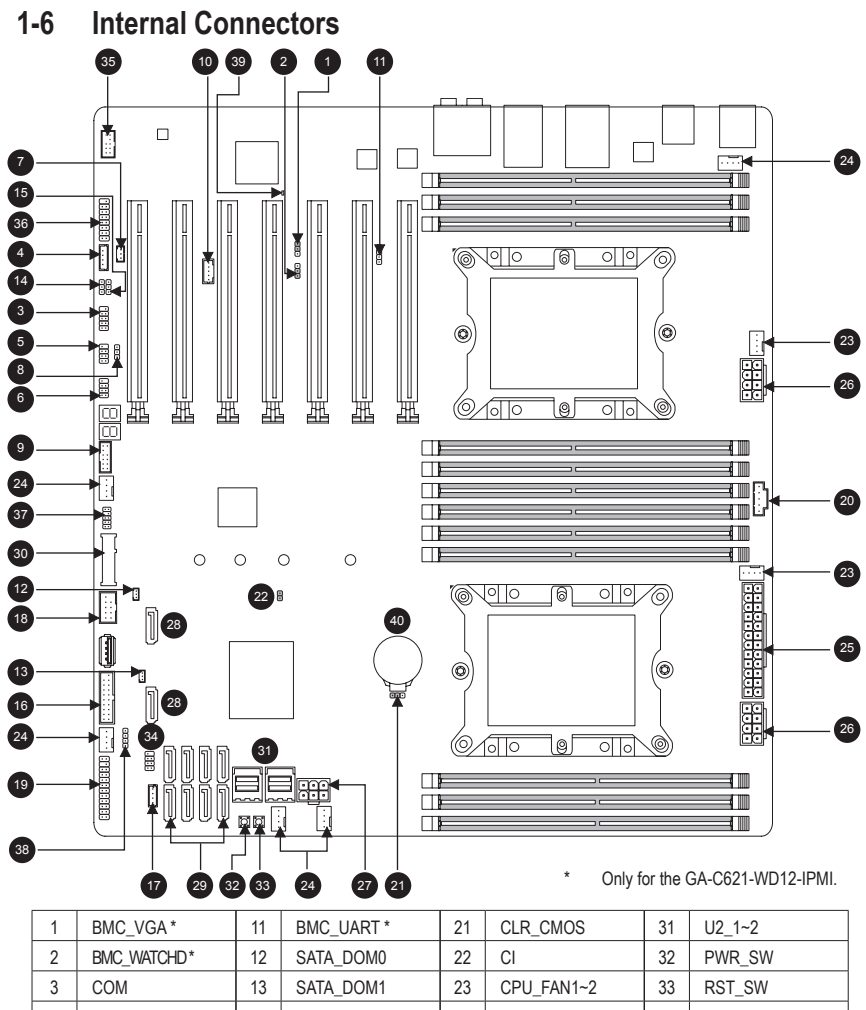

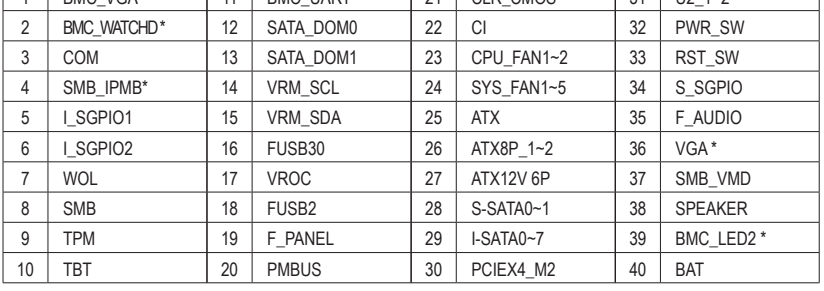

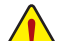

Read the following guidelines before connecting external devices:

First make sure your devices are compliant with the connectors you wish to connect. • Before installing the devices, be sure to turn off the devices and your computer. Unplug the power cord from the

power outlet to prevent damage to the devices. • After installing the device and before turning on the computer, make sure the device cable has been securely attached to the connector on the motherboard.

### **1) BMC\_VGA \***

 $\overline{\phantom{a}}$ 

 $\begin{array}{c} 1 \\ 0 \\ 0 \end{array}$ 

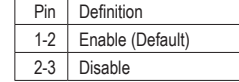

### **2) BMC\_WATCHD \***

 $\frac{1}{10}$ 

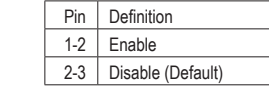

### **3) COM**

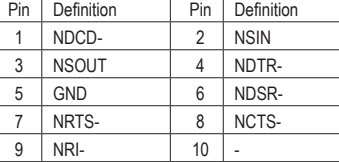

### **4) SMB\_IPMB \***

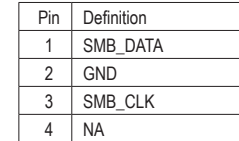

\* Only for the GA-C621-WD12-IPMI.

 $\prod_{i=1}^{n}$ 

- **5) I\_SGPIO1 (For I-SATA0~3)**
- **6) I\_SGPIO2 (For I-SATA4~7)**

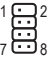

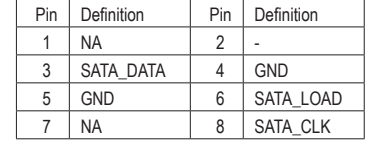

### **7) WOL (Wake On Lan)**

 $\prod_{i=1}^{\infty}$ 

 $\mathop{\boxplus}\limits^{\mathop{\mathbb{1}}}_{\mathop{\mathbb{G}(\mathop{\mathbb{N}}}}$ 

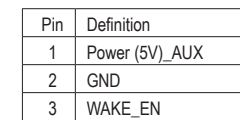

**8) SMB**

Pin Definition SMB\_DATA GND SMB\_CLK

### **9) TPM (Trusted Platform Module/Port 80 Header)**

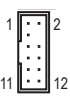

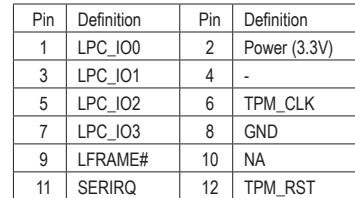

**10) TBT**

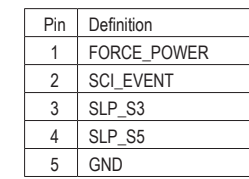

### **11) BMC\_UART \***

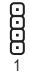

|<br>|<br>|

5

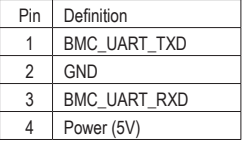

### **12) SATA\_DOM0 (SATA DOM0 Power Header)**

**13) SATA\_DOM1 (SATA DOM1 Power Header)**

 $\prod_{1}$ 

 $\mathop{\oplus}^{\mathop{\text{\rm l}}\nolimits}$ 

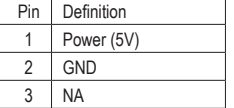

- **14) VRM\_SCL (For VRM SMB\_CLK)**
- **15) VRM\_SDA (For VRM SMB\_DATA)**

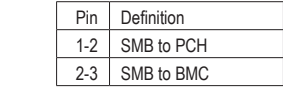

\* Only for the GA-C621-WD12-IPMI.

### **16) FUSB30**

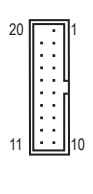

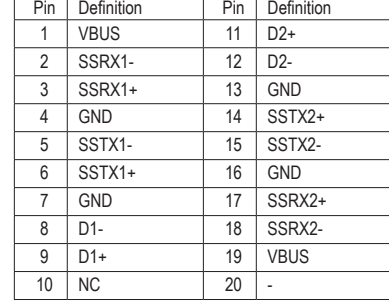

### **17) VROC (RAID Key for CPU NVMe SSD)**

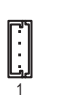

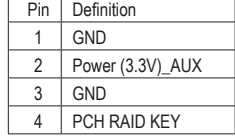

### **18) FUSB2**

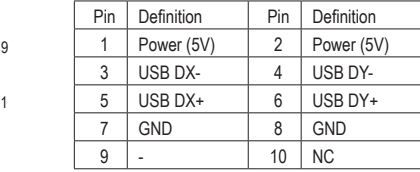

### **19) F\_PANEL**

1 2 2 1

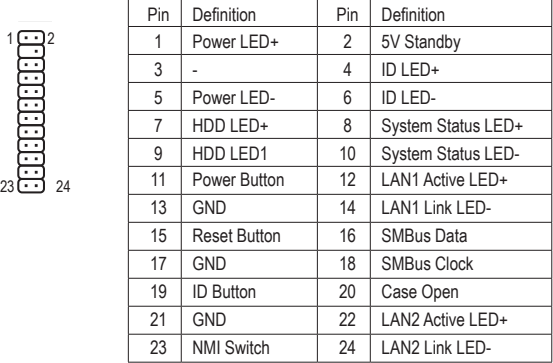

### **20) PMBUS (Power supply I2C Connector)**

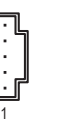

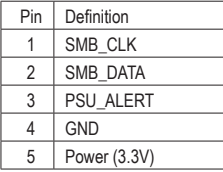

### **21) CLR\_CMOS**

1

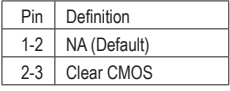

### **22) CI**

 $\stackrel{1}{\Theta}$ 

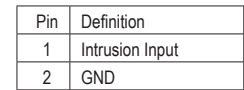

### **23) CPU\_FAN1/CPU\_FAN2**

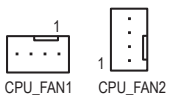

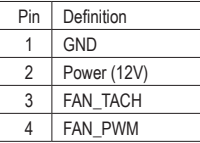

### **24) SYS\_FAN1~5**

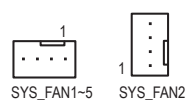

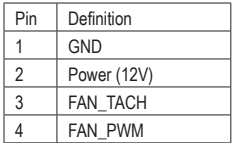

**25) ATX (2x12 Main Power Connector)** 

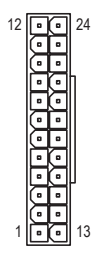

**26) ATX8P\_1~2 (2x4, 12V Power Connectors)**

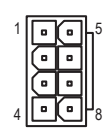

**27) ATX12V\_6P (2x3, 12V Power Connectors)**

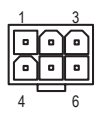

**28) S-SATA0~1 (SATA 6Gb/s Connectors, Supported by the Intel® PCH)**

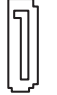

**29) I-SATA0~7 (SATA 6Gb/s Connectors, Supported by the Intel® PCH)**

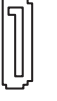

**30) PCIEX4\_M2 (M.2 Socket 3 Connectors)**

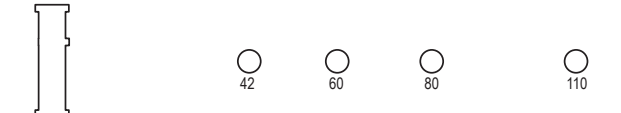

**31) U2\_1~2 (U2 Connector)**

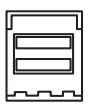

**32) PWR\_SW (Power Button) 33) RST\_SW (Reset Button)**

 $\overline{\phantom{a}}$ 

### $\mathbb{C}$

### **34) S\_SGPIO (For S-SATA0~1)**

 

 

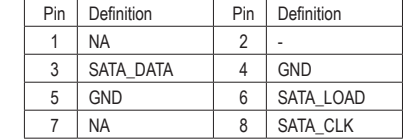

**35) F\_AUDIO**

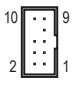

### **36) VGA (Supported by the BMC) \***

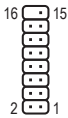

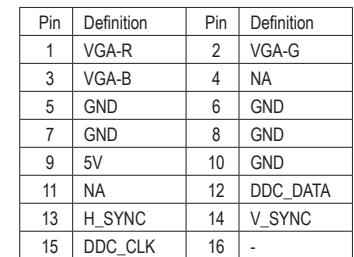

\* Only for the GA-C621-WD12-IPMI.

### **37) SMD\_VMD (NVMe SMBUS Control Header)**

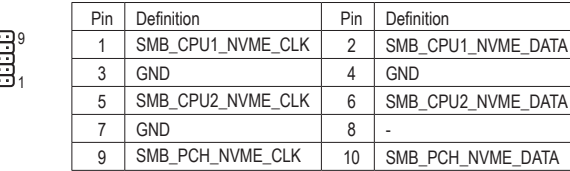

### **38) SPEAKER (Speaker Header)**

1

10 2

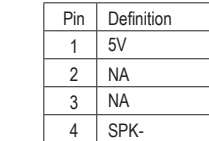

### **39) BMC\_LED2 (BMC Heartbeat LED) \***

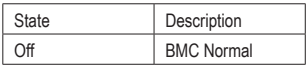

**40) BAT**

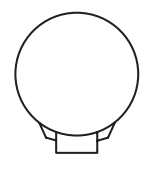

Only for the GA-C621-WD12-IPMI.

# <span id="page-23-0"></span>**Chapter 2 BIOS Setup**

BIOS (Basic Input and Output System) records hardware parameters of the system in the CMOS on the motherboard. Its major functions include conducting the Power-On Self-Test (POST) during system startup, saving system parameters and loading operating system, etc. BIOS includes a BIOS Setup program that allows the user to modify basic system configuration settings or to activate certain system features.

When the power is turned off, the battery on the motherboard supplies the necessary power to the CMOS to keep the configuration values in the CMOS.

To access the BIOS Setup program, press the <Delete> key during the POST when the power is turned on.

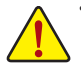

- Because BIOS flashing is potentially risky, if you do not encounter problems using the current version of BIOS, it is recommended that you not flash the BIOS. To flash the BIOS, do it with caution. Inadequate BIOS flashing may result in system malfunction.
- It is recommended that you not alter the default settings (unless you need to) to prevent system instability or other unexpected results. Inadequately altering the settings may result in system's failure to boot. If this occurs, try to clear the CMOS values and reset the board to default values. (Refer to the "Load Optimized Defaults" section in this chapter or introductions of the battery/clear CMOS jumper in Chapter 1 for how to clear the CMOS values.)

### **2-1 Startup Screen**

The following startup Logo screen will appear when the computer boots.

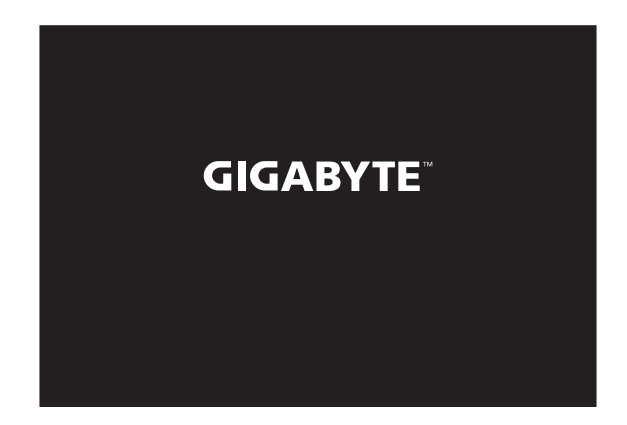

### <span id="page-24-0"></span>**2-2 Main**

Once you enter the BIOS Setup program, the Main Menu (as shown below) appears on the screen. Use arrow keys to move among the items and press <Enter> to accept or enter a sub-menu.

#### **Main Menu Help**

The on-screen description of a highlighted setup option is displayed on the right of the Main Menu. **Submenu Help**

While in a submenu, press <F1> to display a help screen (General Help) of function keys available for the menu. Press <Esc> to exit the help screen. Help for each item is in the Item Help block on the right side of the submenu. **(Sample BIOS Version: WD12F1)**

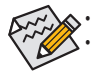

• When the system is not stable as usual, select the **Restore Defaults** item to set your system to its defaults. The BIOS Setup menus described in this chapter are for reference only and may differ by BIOS version.

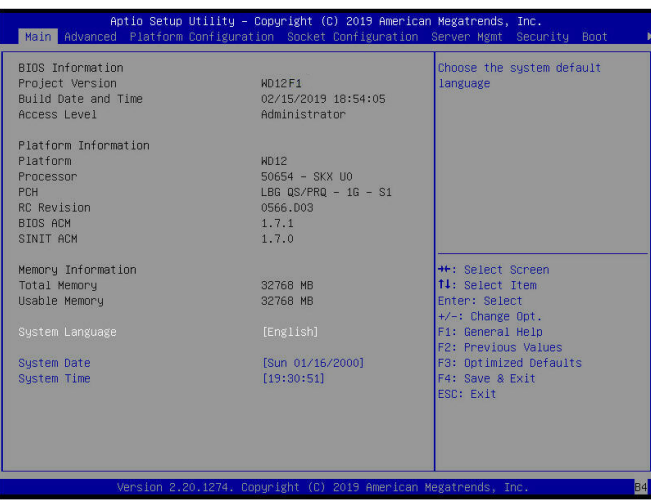

This section provides information on your motherboard model and BIOS version. You can also select the default language used by the BIOS and manually set the system time.

#### & **System Language**

Selects the default language used by the BIOS.

#### & **System Date**

Sets the system date. The date format is week (read-only), month, date, and year. Use <Enter> to switch between the Month, Date, and Year fields and use the <+> or <-> key to set the desired value.

#### & **System Time**

Sets the system time. The time format is hour, minute, and second. For example, 1 p.m. is 13:00:00. Use <Enter> to switch between the Hour, Minute, and Second fields and use the <+> or <-> key to set the desired value.

### <span id="page-25-0"></span>**2-3 Advanced**

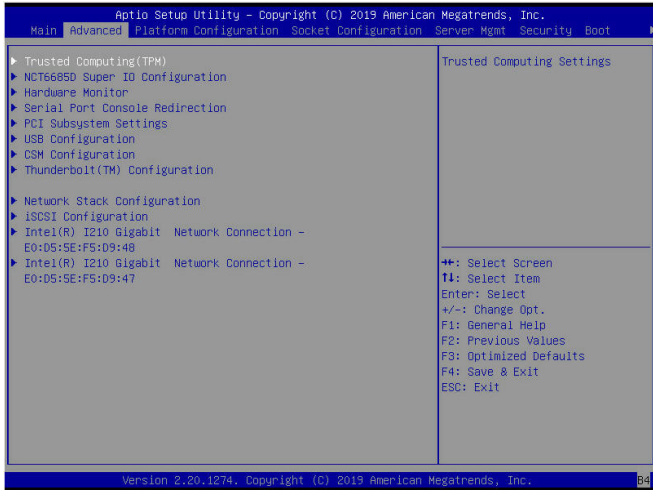

` **Trusted Computing(TPM)**

Enables or disables Trusted Platform Module (TPM).

` **NCT6685D Super IO Configuration**

This section provides information on the super I/O chip and allows you to configure the serial port.

- ` **Hardware Monitor**
- & **Temperature Status** Displays current CPU/system temperature.
- & **Fan Speed Status** Displays current CPU fan/system fan speeds.
- & **Voltage Status** Displays the current system voltages.

### ` **Serial Port Console Redirection**

This section allows you to enable/disable serial port console redirection for remote server management through a serial port.

` **PCI Subsystem Settings**

### & **Above 4G Decoding**

Enables or disables 64-bit capable devices to be decoded in above 4 GB address space (only if your system supports 64-bit PCI decoding). Set to **Enabled** if more than one advanced graphics card are installed and their drivers are not able to be launched when entering the operating system (because of the limited 4 GB memory address space).

### ` **USB Configuration**

### & **Legacy USB Support** Allows USB keyboard/mouse to be used in MS-DOS.

### & **USB Mass Storage Driver Support**

Enables or disables support for USB storage devices.

### ` **CSM Configuration**

### & **CSM Support**

Enables or disables UEFI CSM (Compatibility Support Module) to support a legacy PC boot process. Enabled Enables UEFI CSM.

Disabled Disables UEFI CSM and supports UEFI BIOS boot process only.

### & **GateA20 Active**

Upon Request GA20 can be disabled using BIOS services. (Default)

Always GA20 cannot be disabled.

This option is useful when any RT code is executed above 1 MB. This item is configurable only when **CSM Support** is set to **Enabled**.

#### & **Option ROM Messages**

Set display mode for Option ROM. Options available: Force BIOS, Keep Current. This item is configurable only when **CSM Support** is set to **Enabled**.

### & **INT19 Trap Response**

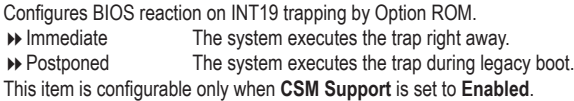

#### & **HDD Connection Order**

Some OS require HDD handles to be adjusted, i.e. OS ins installed onf drive 80h. (Default: Adjust)

#### & **Boot option filter**

Controls Legacy/UEFI ROMs priority.

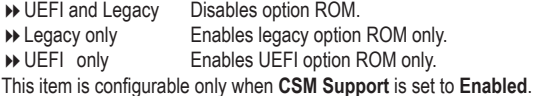

### & **Network**

Allows you to select whether to enable the legacy option ROM for the LAN controller.

Legacy Enables legacy option ROM only.

UEFI Enables UEFI option ROM only.

This item is configurable only when **CSM Support** is set to **Enabled**.

### & **Storage**

Allows you to select whether to enable the UEFI or legacy option ROM for the storage device controller.

- Legacy Enables legacy option ROM only.
- UEFI Enables UEFI option ROM only.

This item is configurable only when **CSM Support** is set to **Enabled**.

#### & **Video**

Allows you to select whether to enable the UEFI or Legacy option ROM for the graphics controller.

- Legacy Enables legacy option ROM only.
- UEFI Enables UEFI option ROM only.

This item is configurable only when **CSM Support** is set to **Enabled**.

#### & **Other PCI devices**

Allows you to select whether to enable the UEFI or Legacy option ROM for the PCI device controller other than the LAN, storage device, and graphics controllers.

■ Legacy Enables legacy option ROM only.<br>■ UEFI Enables UEFI option ROM only.

Enables UEFI option ROM only.

This item is configurable only when **CSM Support** is set to **Enabled**.

### ` **Thunderbolt(TM) Configuration**

### & **TBT Root port Selector**

Allows you to select Thunderbolt AIC location.

### ` **Network Stack Configuration**

### & **Network Stack**

Disables or enables booting from the network to install a GPT format OS, such as installing the OS from the Windows Deployment Services server.

#### & **Ipv4 PXE Support**

Enables or disables IPv4 PXE Support. This item is configurable only when **Network Stack** is enabled.

#### & **Ipv4 HTTP Support**

Enables or disables HTTP boot support for IPv4. This item is configurable only when **Network Stack** is enabled.

### & **Ipv6 PXE Support**

Enables or disables IPv6 PXE Support. This item is configurable only when **Network Stack** is enabled.

### & **Ipv6 HTTP Support**

Enables or disables HTTP boot support for IPv6. This item is configurable only when **Network Stack** is enabled.

### & **IPSEC Certificate**

Enables or disables the Internet Protocol Security. This item is configurable only when **Network Stack** is enabled.

#### & **PXE boot wait time**

Allows you to configure how long to wait before you can press <Esc> to abort the PXE boot. This item is configurable only when **Network Stack** is enabled. (Default: 0)

#### & **Media detect count**

Allows you to set the number of times to check the presence of media. This item is configurable only when **Network Stack** is enabled. (Default: 1)

` **iSCSI Configuration**

Configure the iSCSI parameters.

### ` **Intel(R) I210 Gigabit Network Connection (Dual\_Lan)**

This sub-menu provides information on LAN configuration and related configuration options.

### ` **Intel(R) I210 Gigabit Network Connection (Dual\_Lan)**

This sub-menu provides information on LAN configuration and related configuration options.

### <span id="page-28-0"></span>**2-4 Platform Configuration**

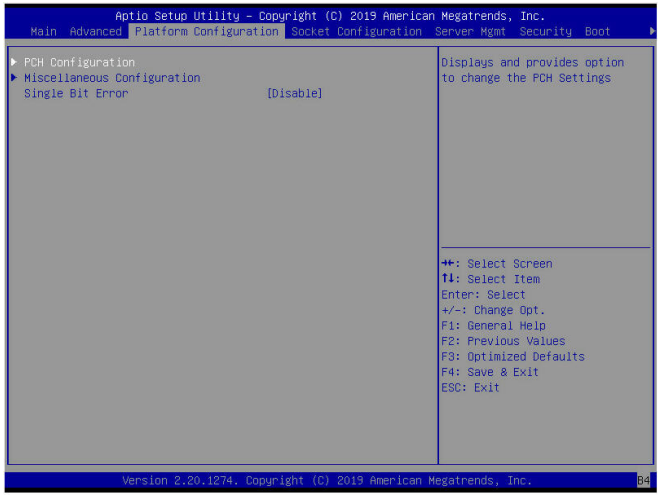

- ` **PCH Configuration**
- ` **PCH Devices**
- & **External SSC Enable-CK420**

Enable Spread Spectrum (only affects external clock generator). (Default: Enable)

& **PCH state after G3**

Allows you to select S0 or S5 for ACPI state after a G3.

### ` **PCH SATA Configuration (I-SATA0~I-SATA7 Connectors)**

### & **SATA Controller**

Enables or disables the integrated SATA controllers.

### & **Configure SATA as**

Enables or disables RAID for the SATA controllers integrated in the Chipset or configures the SATA controllers to AHCI mode.

RAID Enables RAID for the SATA controller.

AHCI Configures the SATA controllers to AHCI mode. Advanced Host Controller Interface (AHCI) is an interface specification that allows the storage driver to enable advanced Serial ATA features such as Native Command Queuing and hot plug. (Default)

` **SATA Mode options**

### & **SATA HDD Unlock**

Enables or disables hard drive password unlock in the OS.

### & **SATA Led locate**

If enabled, LED/SGPIO hardware is attached. (Default: Enable)

### & **Support Aggressive Link Power Management**

Enables or disables the power saving feature, ALPM (Aggressive Link Power Management), for the Chipset SATA controllers.

### & **Load EFI Driver for RAID**

Allows you to select whether to load EFI driver in RAID mode. If disabled, loads legacy OPROM.

### & **Port 0/1/2/3/4/5/6/7**

Enables or disables each SATA port. (Default: Enable)

### ` **PCH sSATA Configuration (S-SATA0, S-SATA1 Connectors)**

### & **sSATA Controller**

Enables or disables the integrated SATA controllers.

### & **Configure sSATA as**

Enables or disables RAID for the SATA controllers integrated in the Chipset or configures the SATA controllers to AHCI mode.<br>▶ RAID

- Enables RAID for the SATA controller.
- AHCI Configures the SATA controllers to AHCI mode. Advanced Host Controller Interface (AHCI) is an interface specification that allows the storage driver to enable advanced Serial ATA features such as Native Command Queuing and hot plug.

### ` **SATA Mode options**

### & **SATA HDD Unlock**

Enables or disables hard drive password unlock in the OS.

- & **SATA Led locate** If enabled, LED/SGPIO hardware is attached.
- & **Support Aggressive Link Power Management** Enables or disables the power saving feature, ALPM (Aggressive Link Power Management), for the Chipset SATA controllers.
- & **Load EFI Driver for RAID** Allows you to select whether to load EFI driver in RAID mode. If disabled, loads legacy OPROM.
- $\degree$  sSATA Port 0/1 Enables or disables each SATA port. (Default: Enable)
- & **Hot plug** Enables or disable the hot plug capability for each SATA port. (Default: Disable)
- & **Configured as eSATA** Enables or disables support for external SATA devices.

### ` **Miscellaneous Configuration**

& **Active Video**

Allows you to select the active video type. Options are Auto, Onboard Device, PCIE Device.

### & **Single Bit Error**

Enables or disables Single Bit Error selection.

### <span id="page-30-0"></span>**2-5 Socket Configuration**

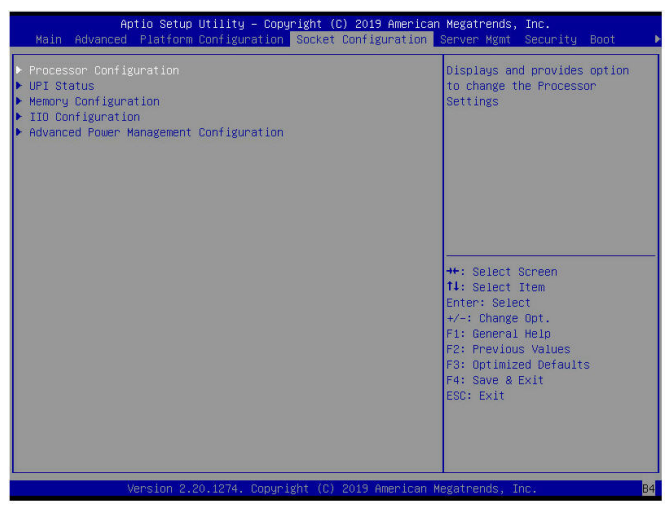

### ` **Processor Configuration**

The sub-menu displays and provides options to change the processor settings.

### & **Hyper-Threading [ALL]**

The Hyper Threading Technology allows a single processor to execute two or more separate threads concurrently. When hyper-threading is enabled, multi-threaded software applications can execute their.

& **VMX**

Enables or disables the Vanderpool Technology. This will take effect after rebooting the system.

- & **PPIN Control** Select **Unlock/Enable** to use the Protected-Processor Inventory Number (PPIN) in the system.
- & **Hardware Prefetcher** Select whether to enable the speculative prefetch unit of the processor.
- & **L2 RFO Prefetch Disable** Enables or disables the L2 RFO Prefetch.
- & **Adjacent Cache Prefetch** When enabled, cache lines are fetched in pairs. When disabled, only the required cache line is fetched.
- & **DCU Streamer Prefetcher** Prefetches the next L1 data line based upon multiple loads in same cache line.
- & **DCU IP Prefetcher** Prefetches the next L1 data line based upon sequential load history.
- & **LLC Prefetch** Enables or disables LLC prefetch on all threads.
- & **Extended APIC** Enables or disables APIC support.
- & **AES-NI** Enables or disables AES-NI support.
- & **RDT CAT Opportunistic Tuning** Cache Allocation Technology mask tuning options.
	-
- ` **UPI Status** The sub-menu displays UPI status.
- ` **Memory Configuration** The sub-menu displays and provides options to change the memory settings.
- ` **IIO Configuration** The sub-menu displays and provides options to change the IIO settings.
- ` **Advanced Power Management Configuration** The sub-menu displays and provides options to change the power management settings.

### <span id="page-32-0"></span>**2-6 Server Mgmt**

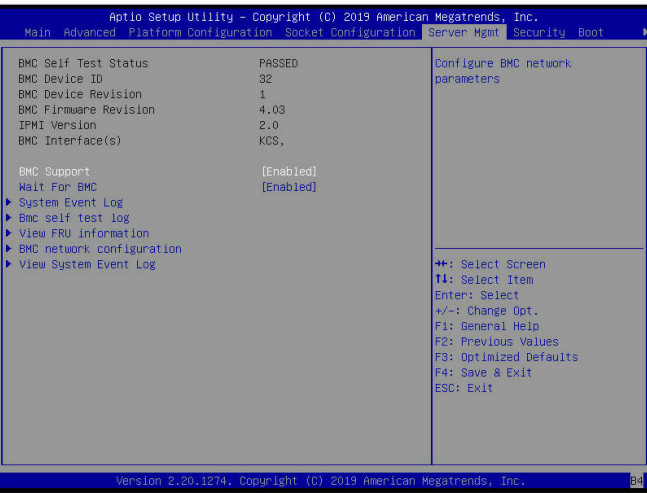

& **BMC Support**

Enables or disables interfaces to communicate with BMC.

& **Wait For BMC**

Allows you to determine whether to wait for BMC response for specified time out. In PILOTII, BMC starts at the same time when BIOS starts during AC power ON. It takes around 30 seconds to initialize Host to BMC interfaces.

- ` **System Event Log** Press [Enter] to change the SEL event log configuration.
- ` **Bmc self test log** Logs the report returned by BMC self test command.
- ` **View FRU information** Press [Enter] to view FRU information.
- ` **BMC network configuration** Press [Enter] to configure BMC network parameters.
- ` **View System Event Log** Press [Enter] to view the system event log records.

### <span id="page-33-0"></span>**2-7 Security**

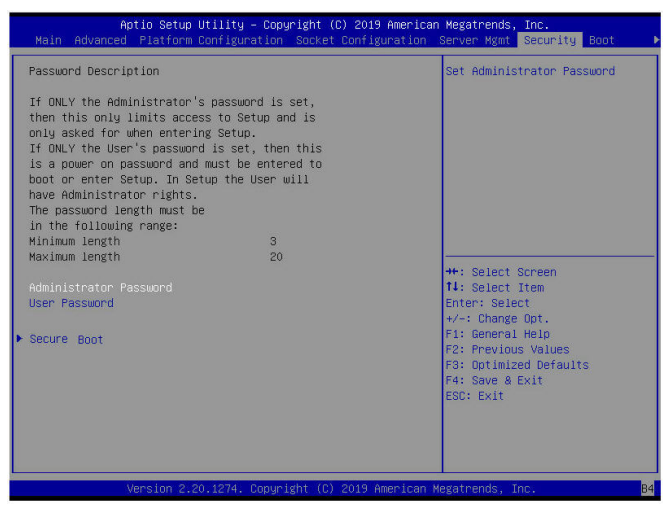

#### & **Administrator Password**

Allows you to configure an administrator password. Press <Enter> on this item, type the password, and then press <Enter>. You will be requested to confirm the password. Type the password again and press <Enter>. You must enter the administrator password (or user password) at system startup and when entering BIOS Setup. Differing from the user password, the administrator password allows you to make changes to all BIOS settings.

#### & **User Password**

Allows you to configure a user password. Press <Enter> on this item, type the password, and then press <Enter>. You will be requested to confirm the password. Type the password again and press <Enter>. You must enter the administrator password (or user password) at system startup and when entering BIOS Setup. However, the user password only allows you to make changes to certain BIOS settings but not all. To cancel the password, press <Enter> on the password item and when requested for the password, enter the correct one first. When prompted for a new password, press <Enter> without entering any password. Press <Enter> again when prompted to confirm.

NOTE: Before setting the User Password, be sure to set the Administrator Password first.

#### & **Secure Boot**

Allows you to enable or disable Secure Boot and configure related settings.

### <span id="page-34-0"></span>**2-8 Boot**

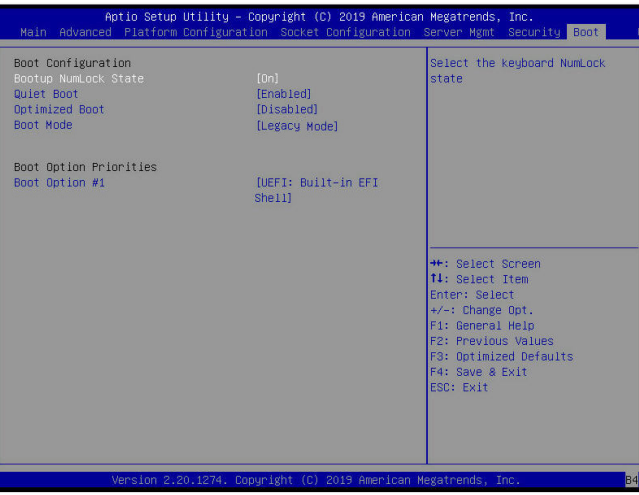

### & **Bootup NumLock State**

Enables or disables Numlock feature on the numeric keypad of the keyboard after the POST.

### & **Quiet Boot**

Allows you to determine whether to display the GIGABYTE Logo at system startup.

### & **Optimized Boot**

Enables or disables Optimized Boot feature.

#### & **Boot Mode**

Selects the boot mode. Options are Legacy Mode/UEFI Mode.

### & **Boot Option Priorities**

Specifies the overall boot order from the available devices. Removable storage devices that support GPT format will be prefixed with "UEFI:" string on the boot device list. To boot from an operating system that supports GPT partitioning, select the device prefixed with "UEFI:" string.

Or if you want to install an operating system that supports GPT partitioning such as Windows 10 64-bit, select the optical drive that contains the Windows 10 64-bit installation disk and is prefixed with "UEFI:" string.

### & **Boot Option Priorities**

Specifies the overall boot order from the available devices. Removable storage devices that support GPT format will be prefixed with "UEFI:" string on the boot device list. To boot from an operating system that supports GPT partitioning, select the device prefixed with "UEFI:" string.

Or if you want to install an operating system that supports GPT partitioning such as Windows 10 64-bit, select the optical drive that contains the Windows 10 64-bit installation disk and is prefixed with "UEFI:" string.

### <span id="page-35-0"></span>**2-9 Save & Exit**

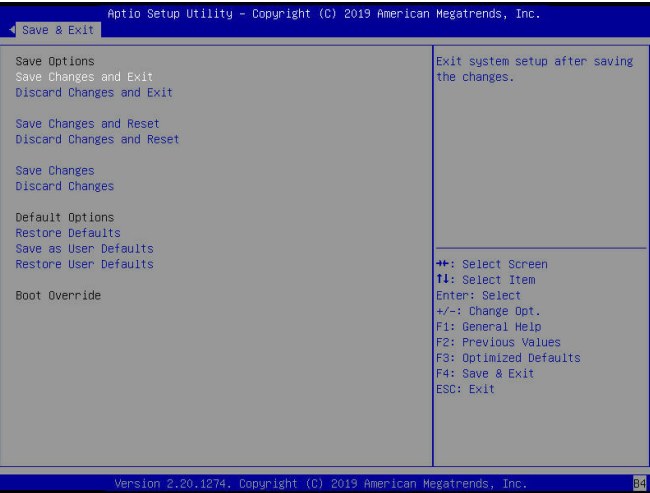

#### & **Save Changes and Exit**

Press <Enter> on this item and select **Yes**. This saves the changes to the CMOS and exits the BIOS Setup program. Select **No** or press <Esc> to return to the BIOS Setup Main Menu.

#### & **Discard Changes and Exit**

Press <Enter> on this item and select **Yes**. This exits the BIOS Setup without saving the changes made in BIOS Setup to the CMOS. Select **No** or press <Esc> to return to the BIOS Setup Main Menu.

#### & **Save Changes and Reset**

Press <Enter> on this item and select **Yes** to save the changes to the CMOS. Select **No** or press <Esc> to return to the BIOS Setup Main Menu. Reboot the system after saving the changes.

#### & **Discard Changes and Reset**

Press <Enter> on this item and select **Yes** to cancel the BIOS changes. Select **No** or press <Esc> to return to the BIOS Setup Main Menu. Reboot the system without saving any changes.

#### & **Save Changes**

Press <Enter> on this item and select **Yes** to save the changes to the CMOS. Select **No** or press <Esc> to return to the BIOS Setup Main Menu.

#### & **Discard Changes**

Press <Enter> on this item and select **Yes** to cancel the BIOS changes. Select **No** or press <Esc> to return to the BIOS Setup Main Menu.

#### & **Restore Defaults**

Press <Enter> on this item and select **Yes** to load the BIOS factory default settings. The BIOS defaults settings help the system to operate in optimum state. Always load the Optimized defaults after updating the BIOS or after clearing the CMOS values.

#### & **Save as User Defaults**

Save to current BIOS settings as user-defined default settings.

#### & **Restore User Defaults**

Load the user-define default settings for all BIOS options.

#### & **Boot Override**

Allows you to select a device to boot immediately. Press <Enter> on the device you select and select **Yes** to confirm. Your system will restart automatically and boot from that device.

# <span id="page-36-0"></span>**Chapter 3 Application**

### **Dashboard**

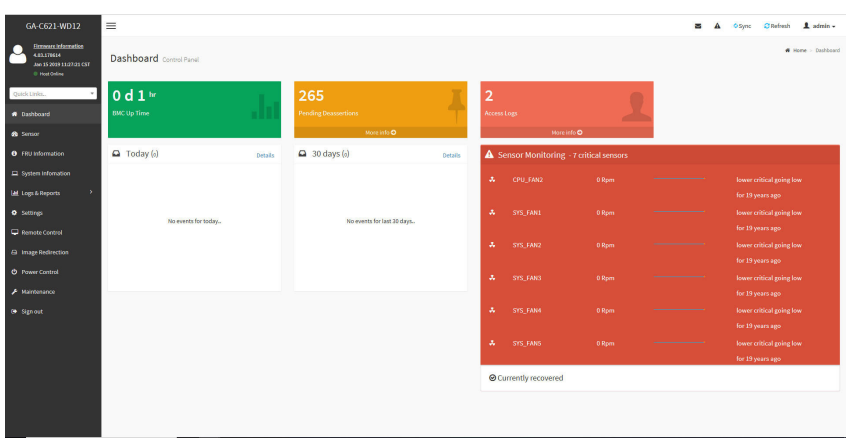

This page shows the summary monitoring information of the board.

### **Dashboard- Event Log**

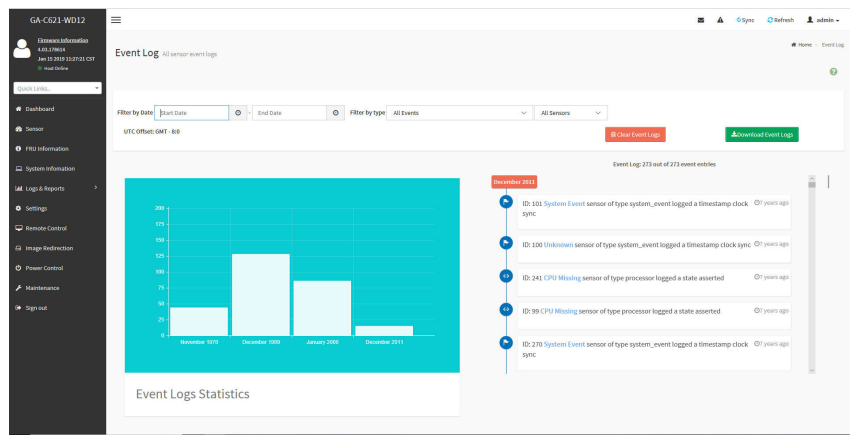

This page displays the list of events incurred by the different sensors on this device. Click on a record to see the details of that entry. With your cursor, hover over the graph to view the number of events by date. You can also select between BMC or Client Time zone. You can use the date range, sensor type, or sensor name filter options to view those specific events. Click **Clear Event Logs** option to delete all existing records for all sensors. Click **Download Event Logs** option to download the logs in a text file format.

### **Dashboard- Audit Log**

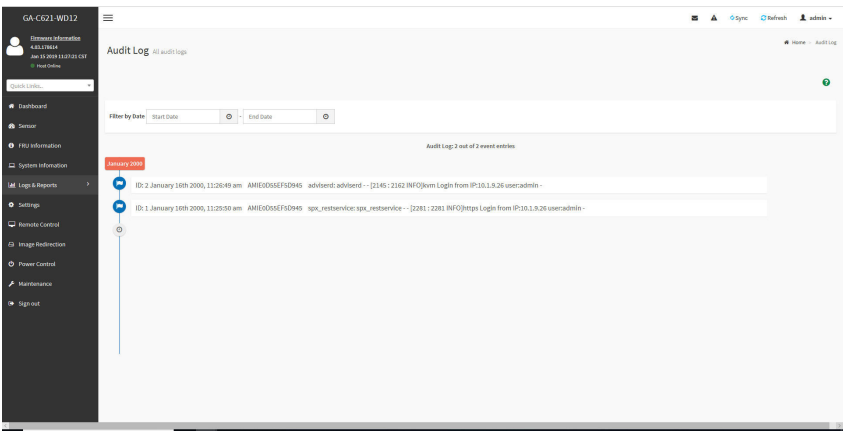

This page displays audit events for this device (if configured). **Note:** For configuration, go to "Settings/Log Settings/Advanced Log Settings."

### **Sensor**

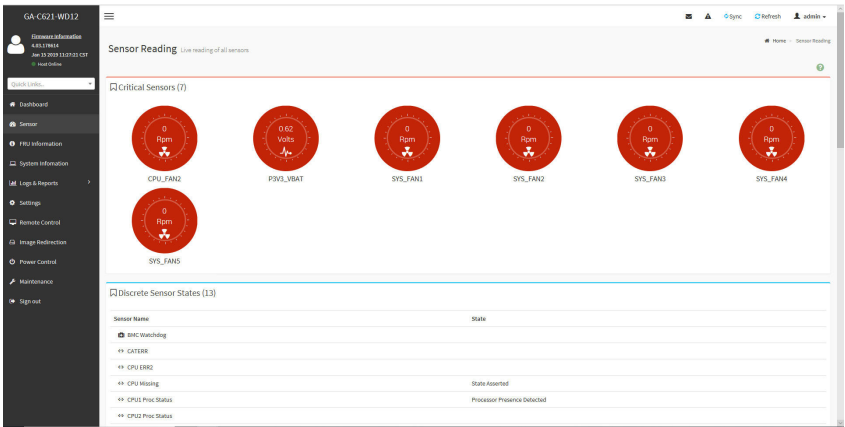

On this page, details for all the available sensors e.g. Name, Type, Status, Current Reading and Behavior are displayed The sensor readings are available for Temperature, Fan, Watchdog and Voltage Sensors as well as for supported Discrete Sensors. This page will refresh automatically with the latest data retrieved from the database. Please note that there may be some delay in retrieving this live data. Sensors are organized by their Type and State (Critical, Discrete, Normal and Disabled).

#### **Sensor Details**

Click on any sensor to view more information about it. For each sensor, thresholds (if supported) and graphical representation of all associated events (read-only) are shown. If you select a sensor from the Normal Sensors sections, a Live Widget is also displayed showing its behavior over time.

### **FRU Information**

 $\mathbf{L}$ 

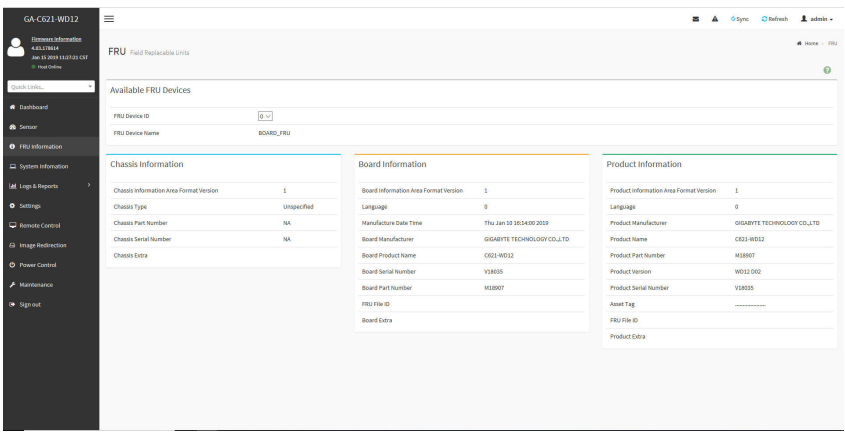

This page displays Basic Information, Chassis Information, Board Information, and Product Information for the BMC's FRU devices.

#### **FRU Device ID**

Select a FRU Device ID from the drop-down list to view the details of that device.

### **FRU Device Name**

The device name of the selected FRU will be displayed.

### **System Information**

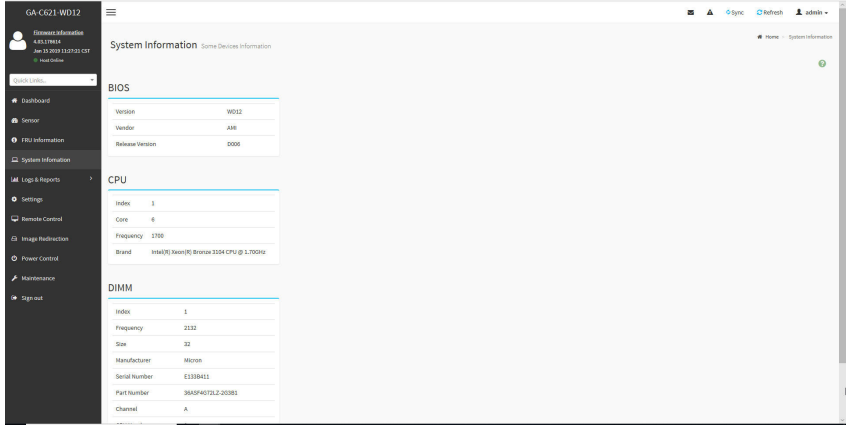

The BIOS, CPU and DIMM Device information list.

### **Logs & Reports- IPMI Event Log**

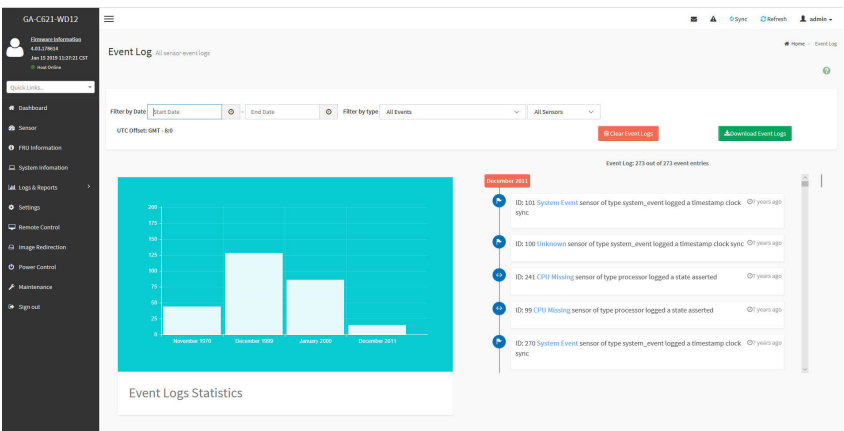

This page displays the list of events incurred by the different sensors on this device. Click on a record to see the details of that entry. With your cursor, hover over the graph to view the number of events by date. You can also select between BMC or Client Time zone. You can use the date range, sensor type, or sensor name filter options to view those specific events. Click **Clear Event Logs** option to delete all existing records for all sensors. Click **Download Event Logs** option to download the logs in a text file format.

### **Logs & Reports- System Log**

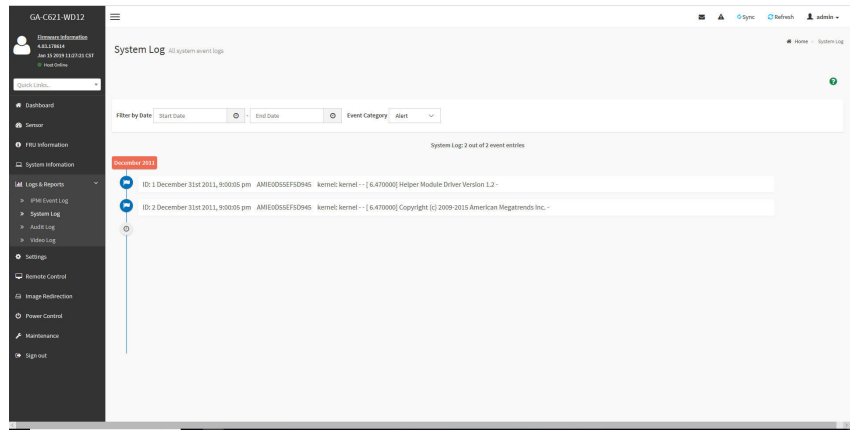

This page displays logs of system events for this device (if the options have been configured).

**Note:** Logs must be configured under "Settings/Log Settings/Advanced Log Settings" to display any entries. Filtering options are also available for this and all logs in this section.

### **Logs & Reports- Audit Log**

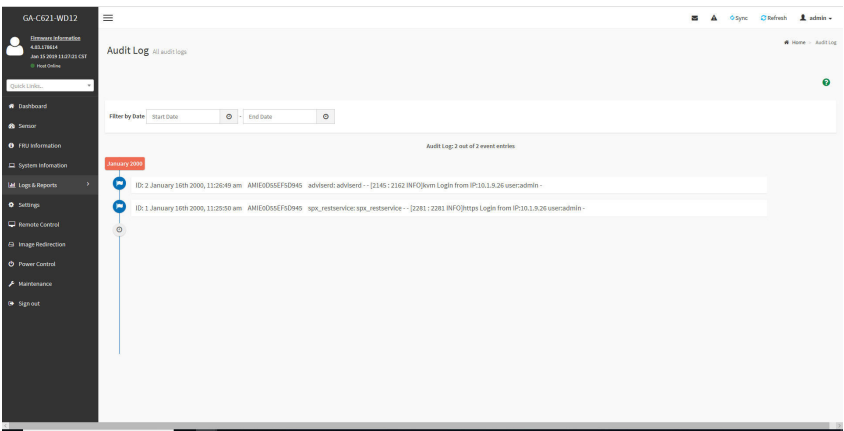

This page displays audit events for this device (if configured). **Note:** For configuration, go to "Settings/Log Settings/Advanced Log Settings."

### **Logs & Reports- Video Log**

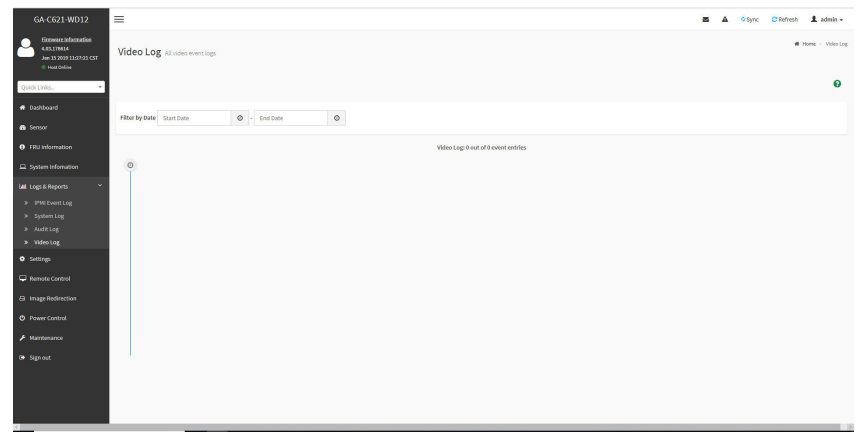

This page displays available recorded video files (if the options have been configured). **Note:** For configuration, go to "Settings/Video Recording/Auto Video Settings/Video Trigger Settings."

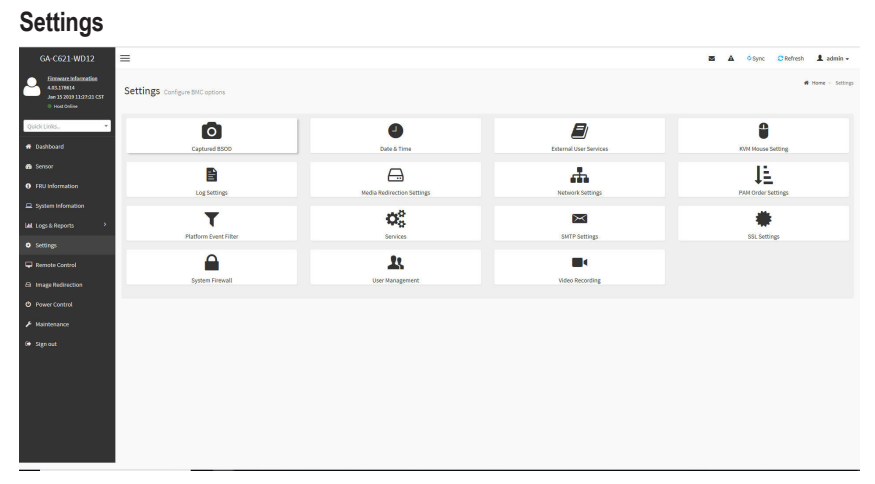

This page allows you to configure BMC options. The options are: Captured BSOD, Date & Time, External User Services, KVM Mouse Setting, Log Settings, Media Redirection Settings, Network Settings, PAM Order Settings, Platform Event Filter, Services, SMTP Settings, SSL Settings, System Firewall, User Management, and Video Recording.

### **Remote Control**

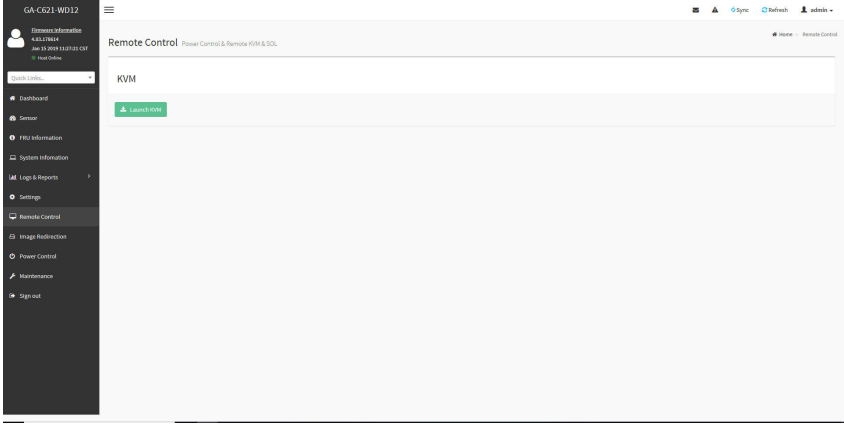

On this page, you can remote control your host system on BIOS Setup or Operating System.

### **Remote Control- Example 1**

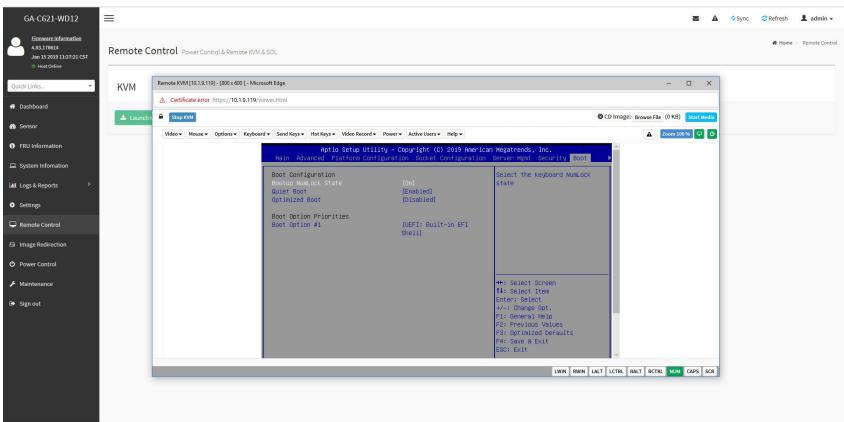

This page shows the BIOS Setup settings.

### **Remote Control- Example 2**

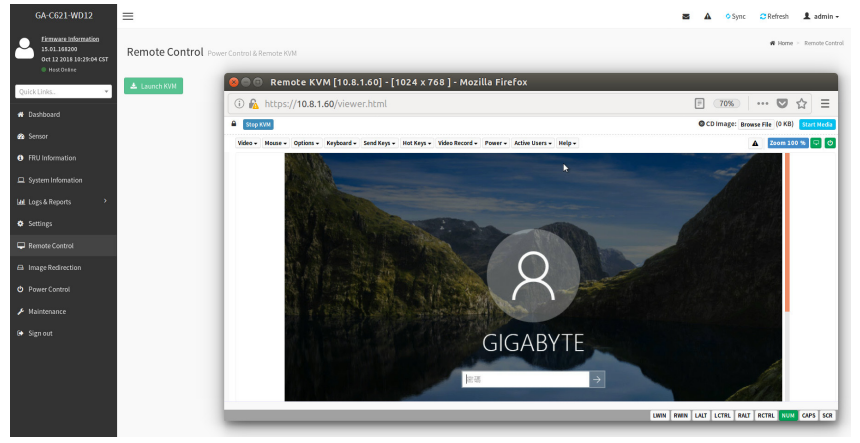

This page shows the operating system settings.

### **Image Redirection**

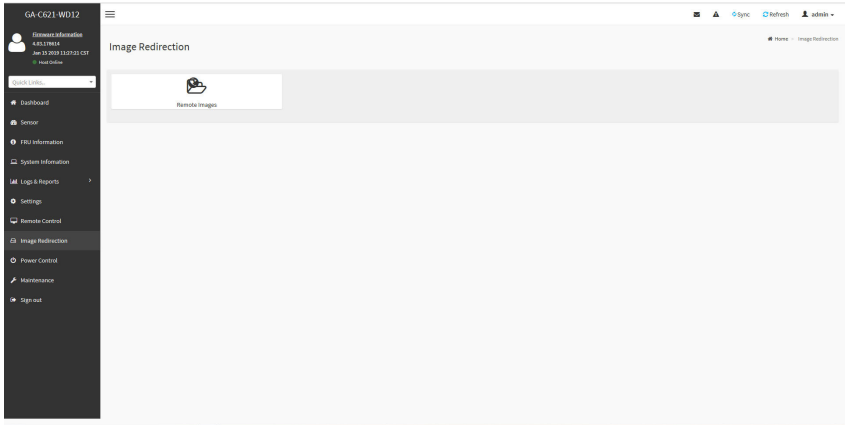

The displayed table shows remote images available to the BMC. You can start redirection or clear the images from here. Up to 4 images can be added for each image type, depending on your configuration.

### **Power Control**

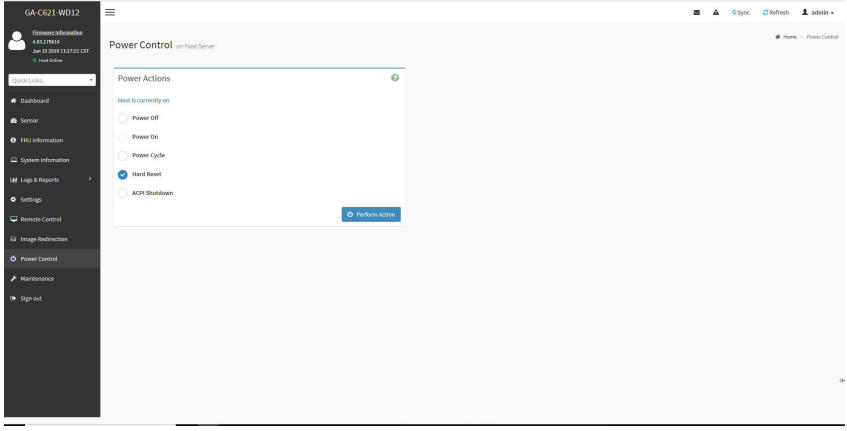

On this page, you can remote control the power of your host system.

### **Maintenance**

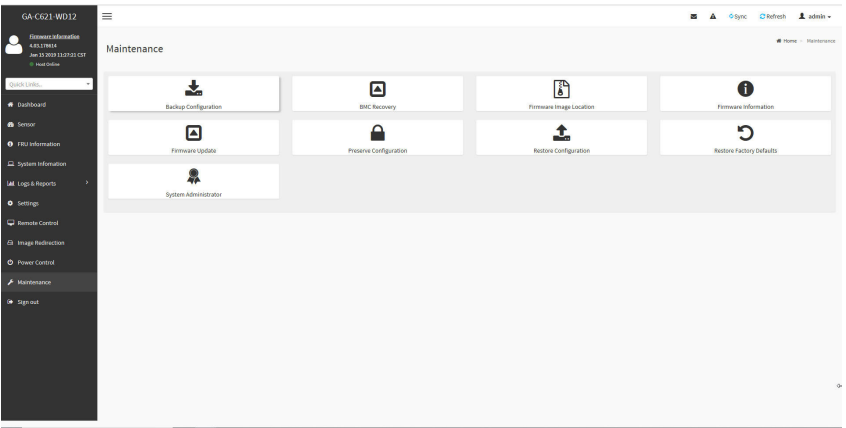

This page allows you to configure BMC options. The options are Backup Configuration, BMC Recovery, Firmware Image Location, Firmware Information, Firmware Update, Preserve Configuration, Restore Configuration, Restore Factory Defaults, and System Administrator.

### <span id="page-45-0"></span>**Regulatory Statements**

#### **Regulatory Notices**

This document must not be copied without our written permission, and the contents there of must not be imparted to a third party nor be used for any unauthorized purpose.

Contravention will be prosecuted. We believe that the information contained herein was accurate in all respects at the time of printing. GIGABYTE cannot, however, assume any responsibility for errors or omissions in this text. Also note that the information in this document is subject to change without notice and should not be construed as a commitment by GIGABYTE.

### **Our Commitment to Preserving the Environment**

In addition to high-efficiency performance, all GIGABYTE motherboards fulfill European Union regulations for RoHS (Restriction of Certain Hazardous Substances in Electrical and Electronic Equipment) and WEEE (Waste Electrical and Electronic Equipment) environmental directives, as well as most major worldwide safety requirements. To prevent releases of harmful substances into the environment and to maximize the use of our natural resources, GIGABYTE provides the following information on how you can responsibly recycle or reuse most of the materials in your "end of life" product.

### **Restriction of Hazardous Substances (RoHS) Directive Statement**

GIGABYTE products have not intended to add and safe from hazardous substances (Cd, Pb, Hg, Cr+6, PBDE and PBB). The parts and components have been carefully selected to meet RoHS requirement. Moreover, we at GIGABYTE are continuing our efforts to develop products that do not use internationally banned toxic chemicals.

#### **Waste Electrical & Electronic Equipment (WEEE) Directive Statement**

GIGABYTE will fulfill the national laws as interpreted from the 2012/19/EU WEEE (Waste Electrical and Electronic Equipment) directive. The WEEE Directive specifies the treatment, collection, recycling and disposal of electric and electronic devices and their components. Under the Directive, used equipment must be marked, collected separately, and disposed of properly.

### **WEEE Symbol Statement**

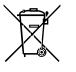

The symbol shown below is on the product or on its packaging, which indicates that this product must not be disposed of with other waste. Instead, the device should be taken to the waste collection centers for activation of the treatment, collection, recycling and disposal procedure. The separate collection and recycling of your waste equipment at the time of disposal will help to conserve natural resources and ensure

that it is recycled in a manner that protects human health and the environment. For more information about where you can drop off your waste equipment for recycling, please contact your local government office, your household waste disposal service or where you purchased the product for details of environmentally safe recycling.

- When your electrical or electronic equipment is no longer useful to you, "take it back" to your local or regional waste collection administration for recycling.
- If you need further assistance in recycling, reusing in your "end of life" product, you may contact us at the Customer Care number listed in your product's user's manual and we will be glad to help you with your effort.

Finally, we suggest that you practice other environmentally friendly actions by understanding and using the energy-saving features of this product (where applicable), recycling the inner and outer packaging (including shipping containers) this product was delivered in, and by disposing of or recycling used batteries properly. With your help, we can reduce the amount of natural resources needed to produce electrical and electronic equipment, minimize the use of landfills for the disposal of "end of life" products, and generally improve our quality of life by ensuring that potentially hazardous substances are not released into the environment and are disposed of properly.

### **Battery Information**

European Union—Disposal and recycling information GIGABYTE Recycling Program (available in some regions)

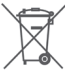

This symbol indicates that this product and/or battery should not be disposed of with household waste. You must use the public collection system to return, recycle, or treat them in compliance with the local regulations.

<span id="page-46-0"></span>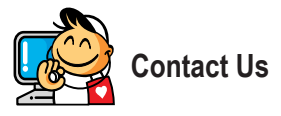

### **GIGA-BYTE TECHNOLOGY CO., LTD.**

Address: No.6, Baoqiang Rd., Xindian Dist., New Taipei City 231, Taiwan TEL: +886-2-8912-4000, FAX: +886-2-8912-4005 Tech. and Non-Tech. Support (Sales/Marketing) : https://esupport.gigabyte.com WEB address (English): https://www.gigabyte.com WEB address (Chinese): https://www.gigabyte.com/tw

### • **GIGABYTE eSupport**

To submit a technical or non-technical (Sales/Marketing) question, please link to: https://esupport.gigabyte.com

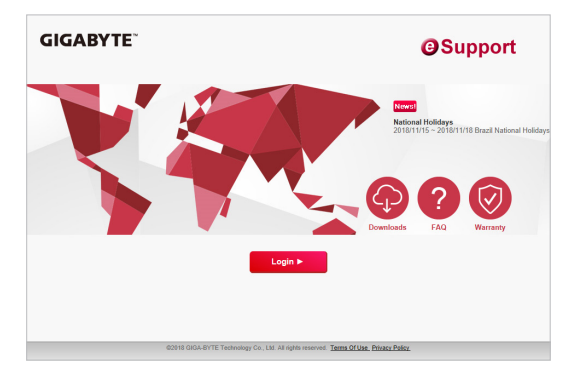